## **Mehrere Werte im selben Feld speichern**

*MEHRERE WERTE* können Sie jetzt mithilfe des *Nachschlage-Assistenten* in einem einzigen Feld speichern. Dabei werden diese Werte über ein Kontrollkästchen aktiviert beziehungsweise deaktiviert und in das Feld eingetragen. Das widerspricht auf dem ersten Blick dem atomaren Aufbau von Feldern einer relationalen Datenbank, aber im Hintergrund werden diese Werte atomar in Systemtabellen verwaltet, es wird eine *m:n*-Beziehung angelegt.

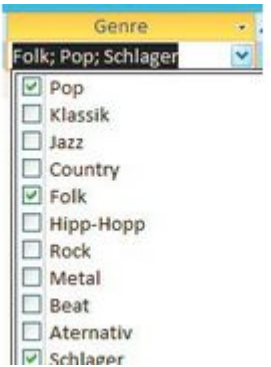

*Mehrwertige Felder erlauben es, mehrere Werte in ein Feld einzugeben. Im Hintergrund wird eine m:n Beziehung erzeugt, die in Systemtabellen verwaltet wird. © Hersteller/Archiv* 

Legen Sie in der *Entwurfsansicht* ein Textfeld an, der Name soll *Genre* sein. Wechseln Sie in den *Feldeigenschaften* auf das Register *Nachschlagen*. Klicken Sie in die Zeile *Textfeld* und klicken Sie dann auf den Auswahlpfeil auf der rechten Seite. Wählen Sie hier den Eintrag *Kombinationsfeld* aus. Klicken Sie in die Feldeigenschaft *Herkunftstyp* und wählen Sie hier den Eintrag *Feldliste* aus. Tippen Sie in die Zeile *Datensatzherkunft* die gewünschten Genres ein. Trennen Sie jeden Eintrag mit einem Semikolon, zum Beispiel: *Pop;Klassik;Jazz;Country;Folk;Hipp-Hopp;Rock;Metal;Beat;Aternativ;Schlager;Soul*. Setzen Sie die Eigenschaft *Mehrere Werte zulassen* auf *Ja*.

Wenn Sie die Tabelle jetzt speichern und in die Tabellendarstellung wechseln, können Sie mithilfe der eingeblendeten Kontrollkästchen mehrere Werte auswählen, die dann in das Feld eingetragen werden. Bedenken Sie, die Feldbreite groß genug zu wählen, da alle Eintragungen aus der Auswahl übernommen werden können. Mehrwertige Felder erlauben es, mehrere Werte in ein Feld einzugeben. Im Hintergrund wird eine m:n Beziehung erzeugt, die in Systemtabellen verwaltet wird.